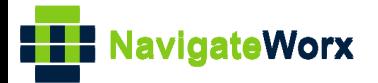

# **Industrial Cellular VPN Router Industrial Cellular VPN Router Microsoft Microsoft Microsoft (BI**)

# **Application Note 006**

# **OpenVPN Client with x.509 certificate**

**Version: V1.0.0 Date: Aug 2018 Status: Confidential**

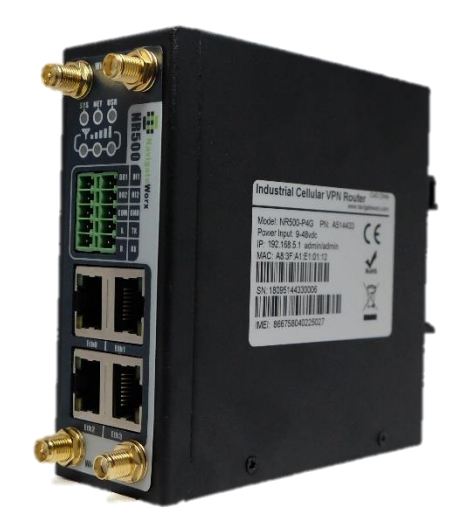

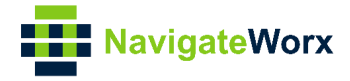

### **Directory**

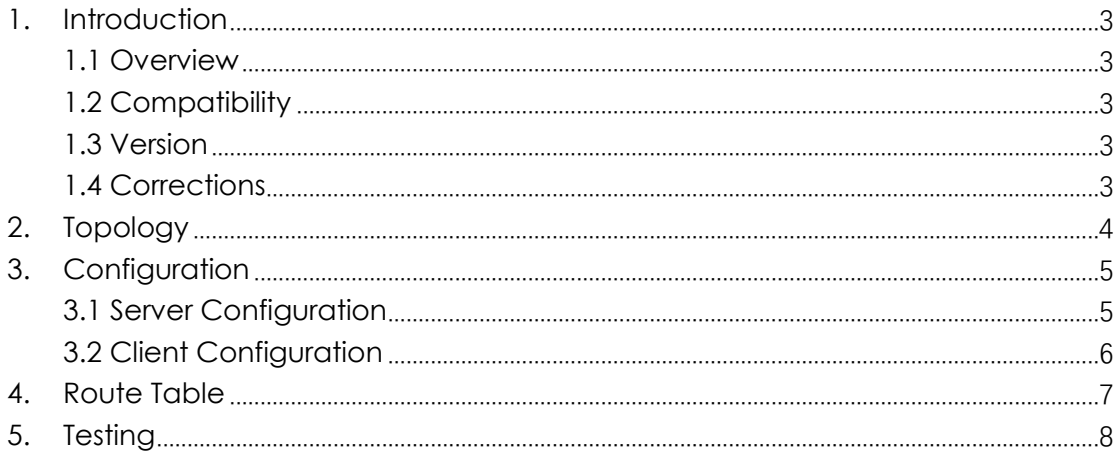

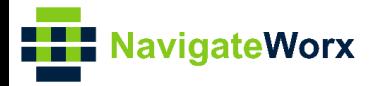

# <span id="page-2-0"></span>**1.** Introduction

#### NR500 Series, Cellular / Ethernet / Wi-Fi / Serial / DI/O **1.1 Overview**

<span id="page-2-1"></span>This document contains information regarding the configuration and use of OpenVPN client with x.509 certification.

This guide has been written for use by technically competent personnel with a good understanding of the communications technologies used in the product, and of the requirements for their specific application.

#### <span id="page-2-2"></span>**1.2 Compatibility**

This application note applies to: **Models Shown:** NR500 series. **Firmware Version:** V1.0.0(903.0) or newer **Other Compatible Models:** None

#### <span id="page-2-3"></span>**1.3 Version**

Updates between document versions are cumulative. Therefore, the latest document will include all the content of previous versions.

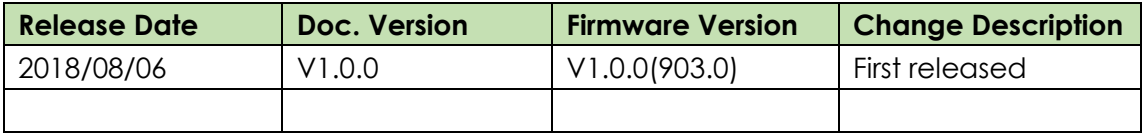

#### <span id="page-2-4"></span>**1.4 Corrections**

Appreciate for corrections or rectifications to this application note, and if any request for new application notes please email to: **support@navigateworx.com**

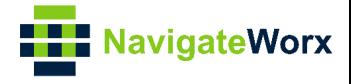

# <span id="page-3-0"></span>**2. Topology**

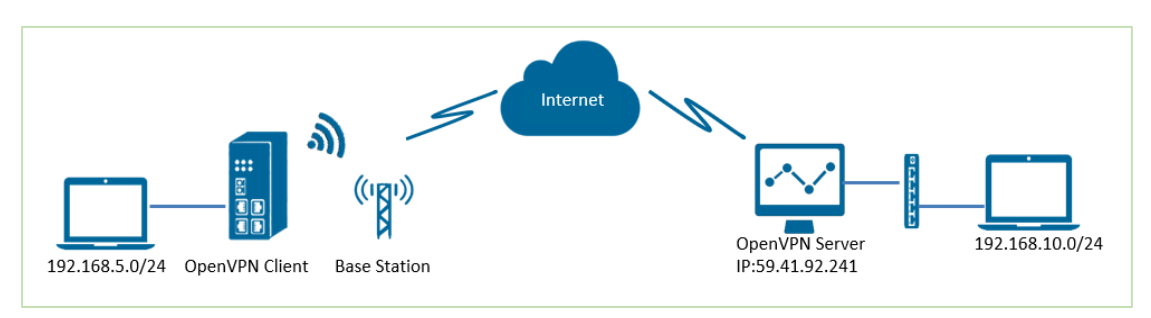

- 1. NR500 Pro runs as OpenVPN Client with any kind of IP, which can ping OpenVPN server IP successfully.
- 2. A PC runs as OpenVPN Server with a static public IP and open a specified a listening port for OpenVPN.
- 3. OpenVPN tunnel is established between Server and Client, the subnet can PING each other successfully

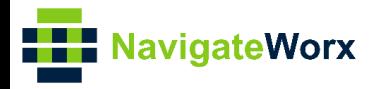

# <span id="page-4-0"></span>**3.** Configuration

#### $\mathcal{L}(\mathcal{L}) = \mathcal{L}(\mathcal{L}) = \mathcal{L}(\mathcal{L})$ **3.1 Server Configuration**

<span id="page-4-1"></span>1. Install OpenVPN software on PC and copy the related certifications and configuration to the PC like below:

|                                                       | $\widehat{\phantom{a}}$<br>Name | Date modified     | Type                 | Size         |
|-------------------------------------------------------|---------------------------------|-------------------|----------------------|--------------|
| <b>Cuick access</b><br>ccd<br><b>Desktop</b><br>$\pi$ |                                 | 8/6/2018 11:46 AM | File folder          |              |
|                                                       | $a$ ca.crt                      | 7/31/2018 5:53 PM | Security Certificate | 2KB          |
| <b>L</b> Downloads<br>À                               | dh2048.pem                      | 7/31/2018 6:44 PM | PFM File             | 1 KB         |
| <b>Documents</b><br>$\pi$                             | ipp.txt                         | 8/6/2018 6:48 PM  | <b>Text Document</b> | 1 KB         |
| $\pi$<br>Pictures                                     | openvpn-status.log              | 8/6/2018 6:48 PM  | <b>Text Document</b> | 1 KB         |
| config                                                | server.ovpn                     | 8/6/2018 2:02 PM  | OpenVPN Config File  | <b>11 KB</b> |
| config                                                | server01.crt                    | 7/31/2018 5:54 PM | Security Certificate | 5 KB         |
| OpenVPN Client wit                                    | server01.key                    | 7/31/2018 5:54 PM | <b>KEY File</b>      | 2KB          |

*Note: a) Kindly download OpenVPN software with: <https://openvpn.net/> b) Kindly install and run OpenVPN software with administrator authority.* 

2. Add a "ccd" folder, and create a new notepad, rename it without suffix, configure it like below:

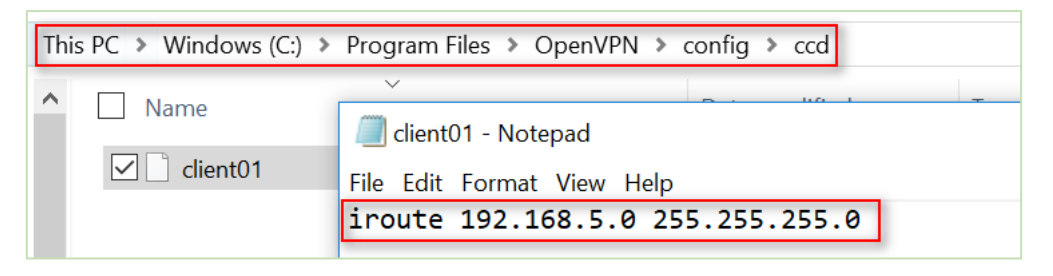

*Note: client01 is the common name; 192.168.5.0/24 is the subnet behind NR500.*

=================================================================

3. The configuration of **server.ovpn** like below:

local 59.41.92.241 mode server port 1194 proto udp dev tun tun-mtu 1500 fragment 1500 ca ca.crt cert server01.crt key server01.key # This file should be kept secret dh dh2048.pem server 10.8.0.0 255.255.255.0 ifconfig-pool-persist ipp.txt

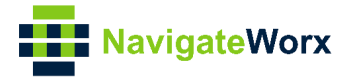

push "route 192.168.10.0 255.255.255.0" client-config-dir ccd route 192.168.5.0 255.255.255.0 keepalive 10 120 cipher BF-CBC comp-lzo max-clients 100 persist-key persist-tun status openvpn-status.log verb 3 =================================================================

### <span id="page-5-0"></span>**3.2 Client Configuration**

1. Go to **VPN>OpenVPN>OpenVPN>General Settings**, click the Edit Button and configure OpenVPN as below picture. Click Save.

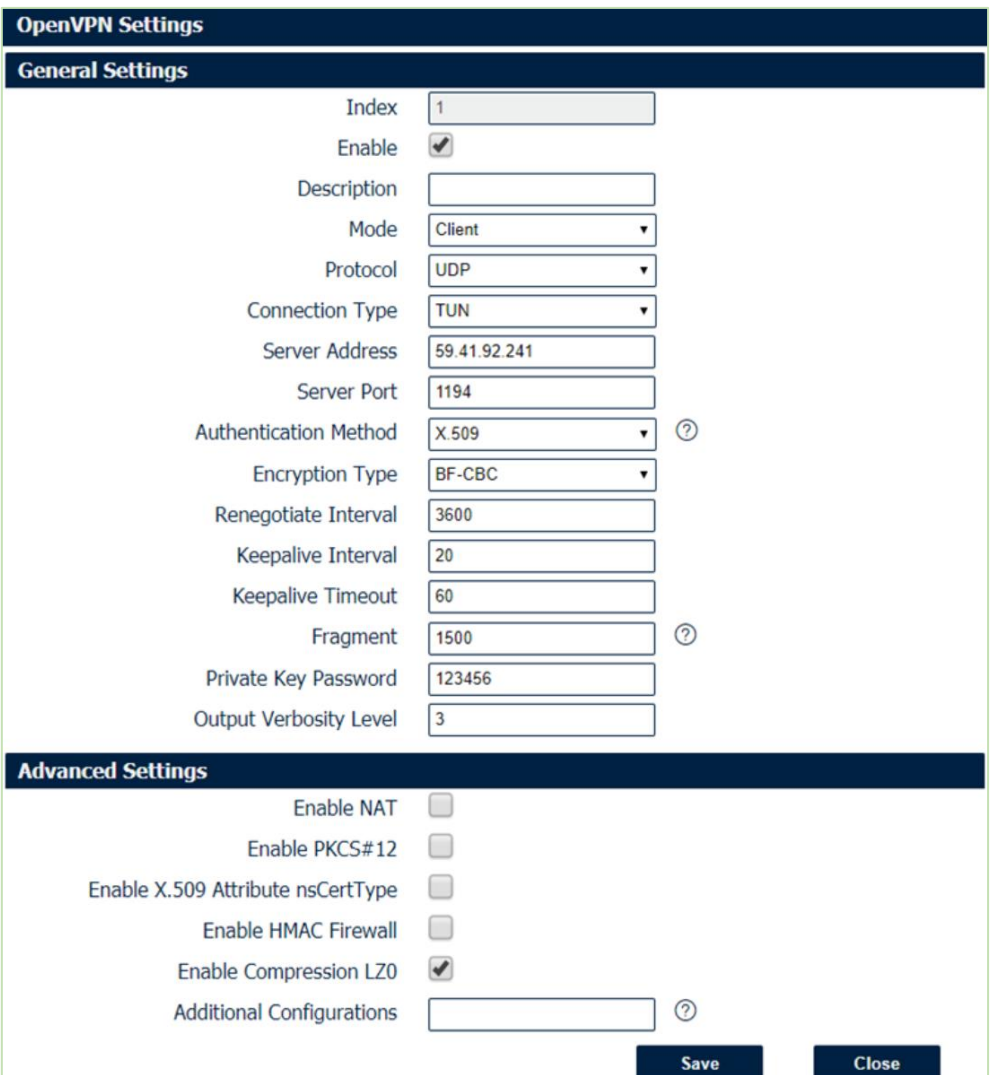

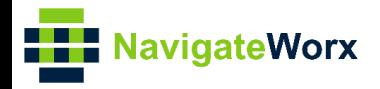

#### 2. Click Save>Apply. 2. Click Save>Apply.

3. Go to VPN>OpenVPN>X.509 Certificate, to import the related certification, Click Apply.

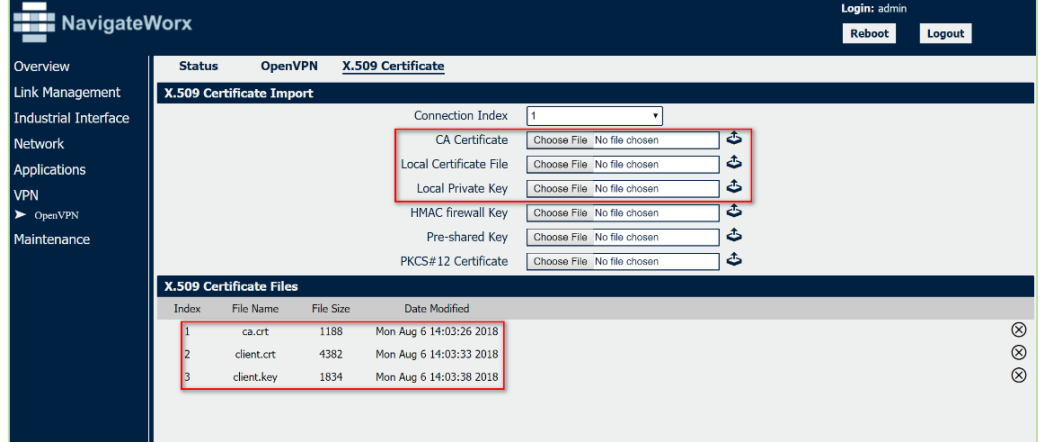

4.Route had connected to OpenVPN server. Go to **VPN>OpenVPN>Status** to check the connection status.

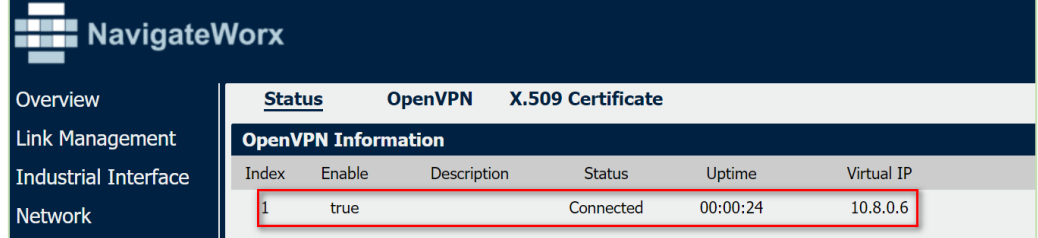

## <span id="page-6-0"></span>**4. Route Table**

1. Route Table on OpenVPN Server for reference.

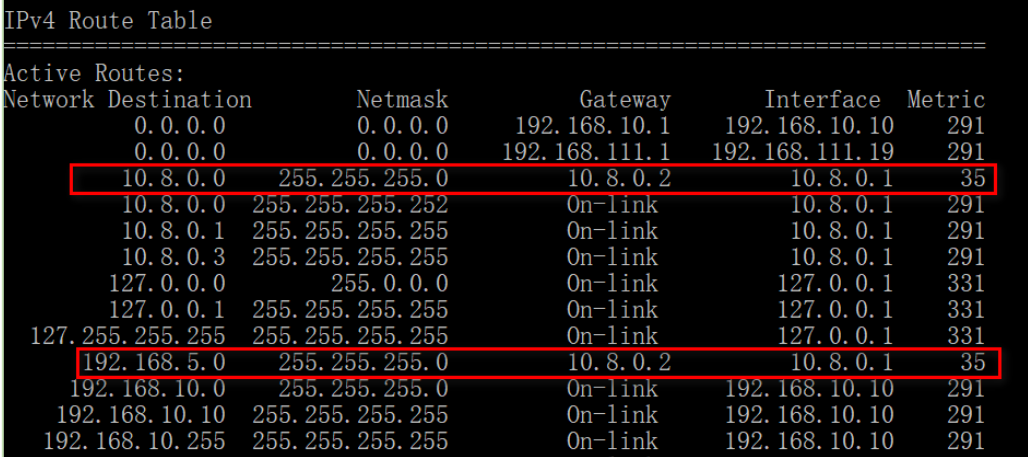

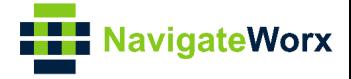

2. Route Table on OpenVPN Client for reference.

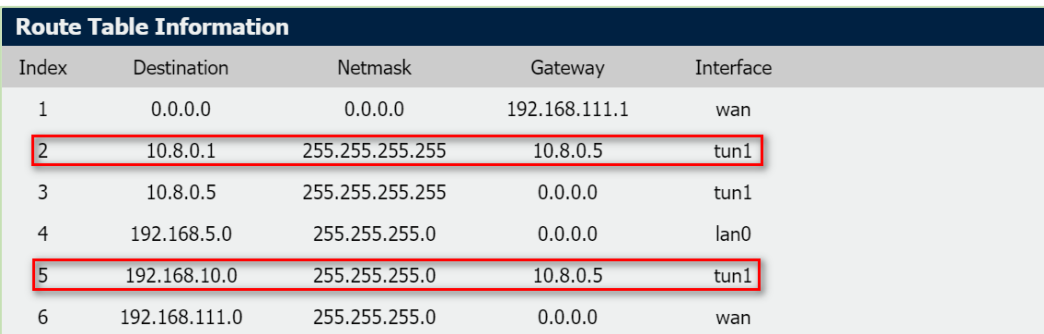

## <span id="page-7-0"></span>**5. Testing**

1. Enable CMD and Ping from OpenVPN Server to LAN of OpenVPN client.

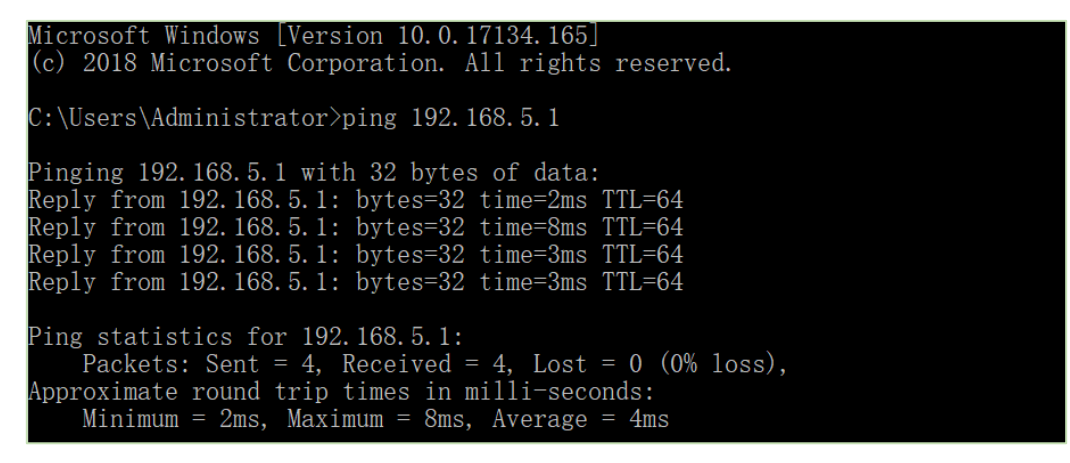

2. Go to **Maintenance>Debug Tool>Ping** and Ping from OpenVPN client to OpenVPN Server.

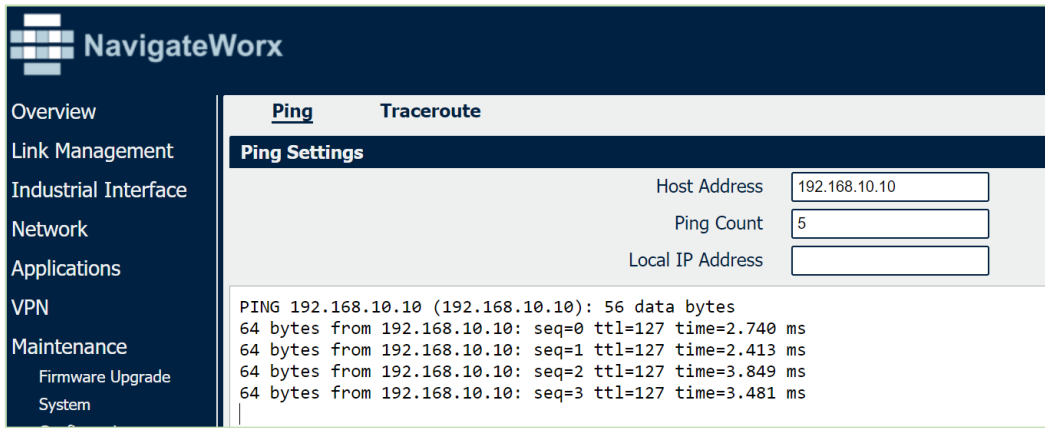

3. Test successfully.